## **Appendix K:Online Testing (Includes Supplemental Test Mode) Highlights and Script for AASCD**

Test administrators must use this document when administering the AASCD tests for online testers, including students with the supplemental test mode that utilizes the paper response options. It includes step-by-step directions, the oral script that test administrators must read aloud (printed in **bold** letters), descriptions of test settings and accommodation codes, and troubleshooting tips. This document provides key information that test administrators need on test day. Be sure to review this *[Spring 2021 AASCD Test](https://oh-alt.portal.cambiumast.com/resources/administration-manuals-and-guidance-documents/)  [Administration Manual](https://oh-alt.portal.cambiumast.com/resources/administration-manuals-and-guidance-documents/)* in its entirety for additional information.

<span id="page-0-0"></span>**Important:** Read all of Appendix K, including the Test Settings and Troubleshooting sections, before administering the test to the student.

## **Step 1. Prepare for the Administration**

The student does not need to be present for this step.

- $\Box$  Have available the information needed for signing in the student: first name and SSID (Student ID for students who do not have an SSID).
- $\Box$  Have available each student's accessibility features information.
- Have access to the TA Interface and the *[Test Administrator User Guide](https://oh-alt.portal.cambiumast.com/resources/administration-manuals-and-guidance-documents/)*. The user guide provides complete information regarding the TA Interface and Student Testing Site.
- $\Box$  Have available at least two sheets of blank paper for each student.
- □ The online Student Testing Site includes the allowable calculator for mathematics tests; use of handheld calculators is at district or school discretion or based on the student's IEP. If students use an approved handheld calculator, confirm that the memory has been cleared before and after each testing session. See the [Ohio Department of Education's website](http://education.ohio.gov/) for complete calculator policies.
- $\Box$  Prepare the test room using Section 7.6 of this manual as reference. Ensure that charts, maps and other materials in the room that could assist students with test items are covered or removed before the test administration.
- Close all open applications on student devices and launch the [Secure Browser](https://oh-alt.portal.cambiumast.com/secure-browsers.stml) or Secure Test Browser app.

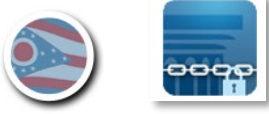

## **Step 2. Establish a Test Session**

The student does not need to be present for this step.

To test online, the student must be signed in to an active test session and be approved for testing by the test administrator. Test administrators can establish test sessions only on test day, immediately before beginning testing. Note that the TA Interface will log out test administrators whose sessions are idle for more than 20 minutes. Therefore, test administrators should establish the test session within 20 minutes of when the student will begin testing.

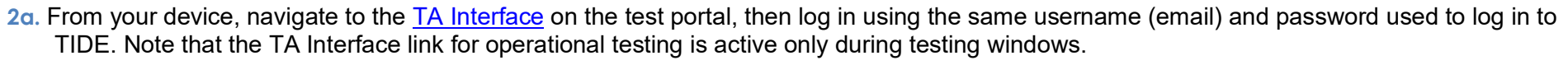

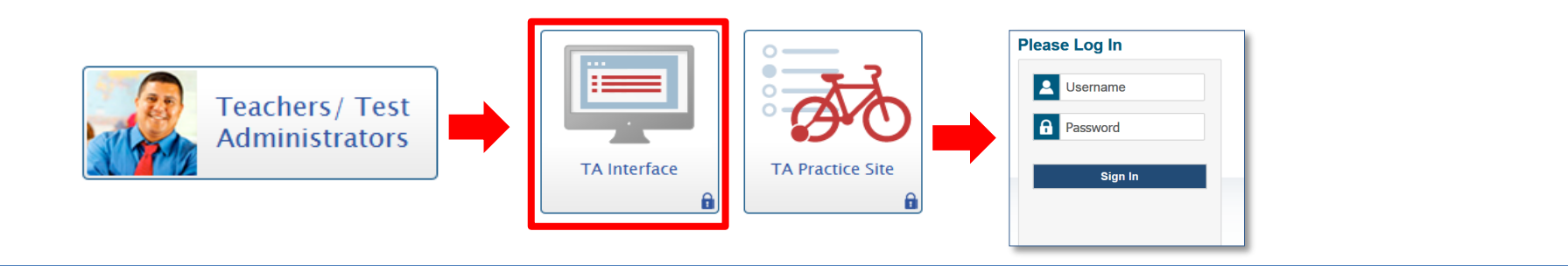

**2b.** After logging in, the test selection screen is immediately available. Click the **+** next to the AASCD administration. Next, click the **+** next to the subject to see the list of available grades for that subject. Click the **+** next to a grade to see the available tests modes.

Note: The test selection for full paper tests is not available on this screen. Full paper tests are only available within the Data Entry Interface.

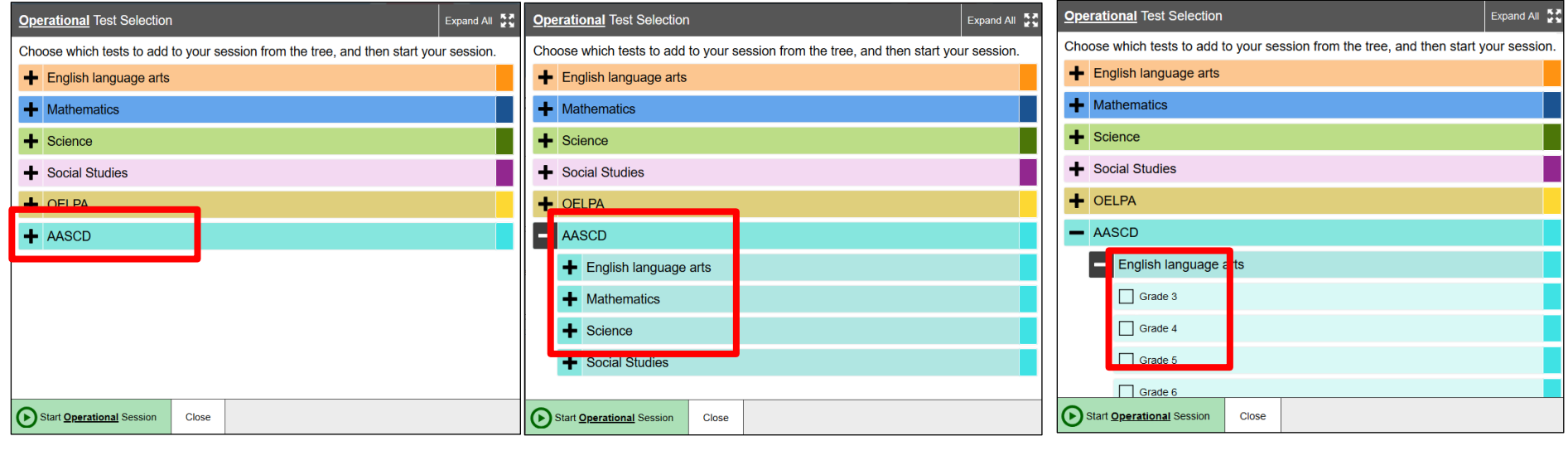

**2c.** Click the checkbox next to a test to include it in the test session.

Students in your session will be able to take only the tests they are eligible for and that you select for the session.

2d. Click the green [Start Operational Session] button to start the session. Upon doing so, the TA Interface will generate the Session ID.

**2e.** Locate the Session ID. It appears at the top of the TA Interface screen.

Note: The location of the Session ID box may vary depending on your device and width of your browser window. Two examples are shown.

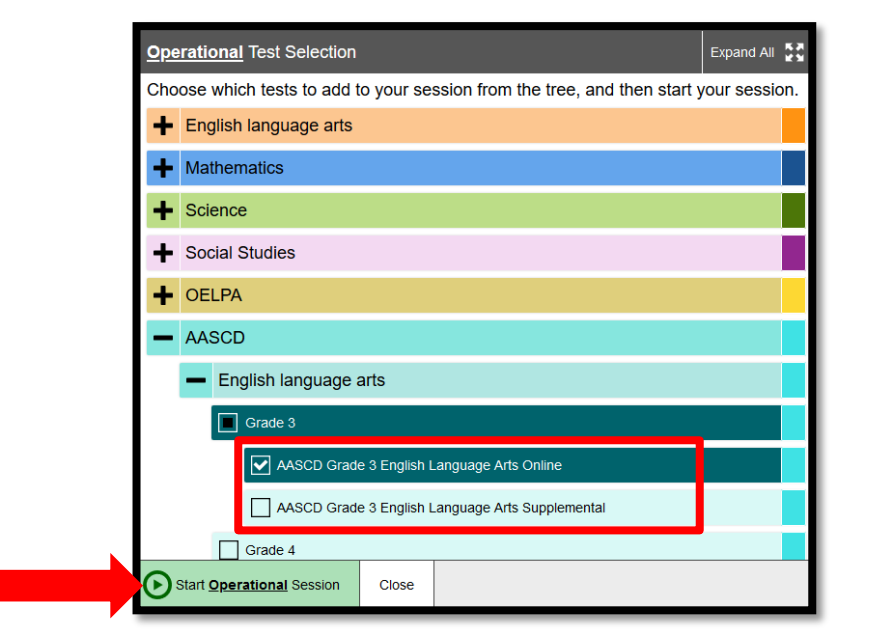

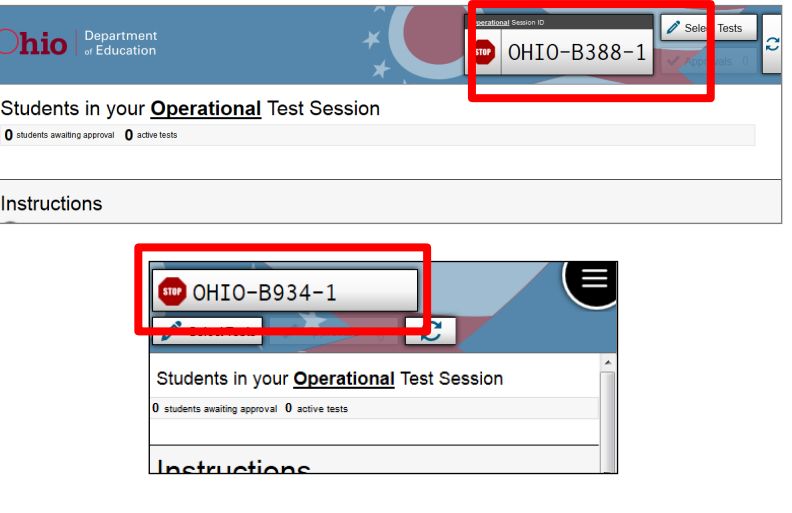

## **Step 3. Student Sign-In**

The student does not need to be present for this step.

In order to sign in and take a test, the student's first name (as it appears in TIDE), SSID (or Student ID for students who do not have a SSID) and the Session ID must be entered into the Student Test Site sign-in page. Follow the script below to start the student sign-in process.

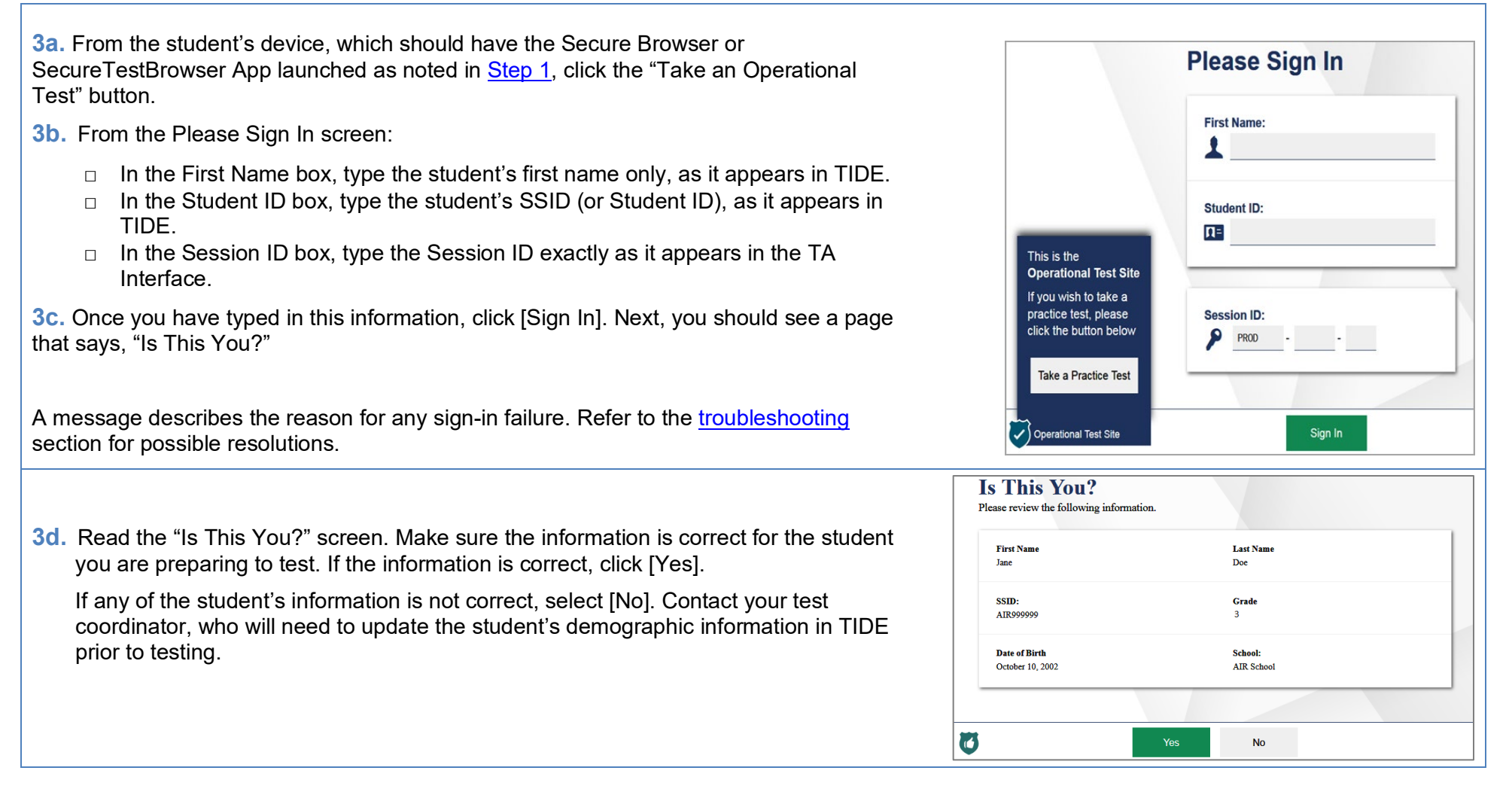

**3e.** The next screen shows "Your Tests." Click on the test for which you are preparing to test the student.

If the correct test is not available, see the [troubleshooting](#page-16-0) section for possible resolutions.

**3f.** The next screen shows a message that the test is waiting for approval. Proceed to **Step 4**.

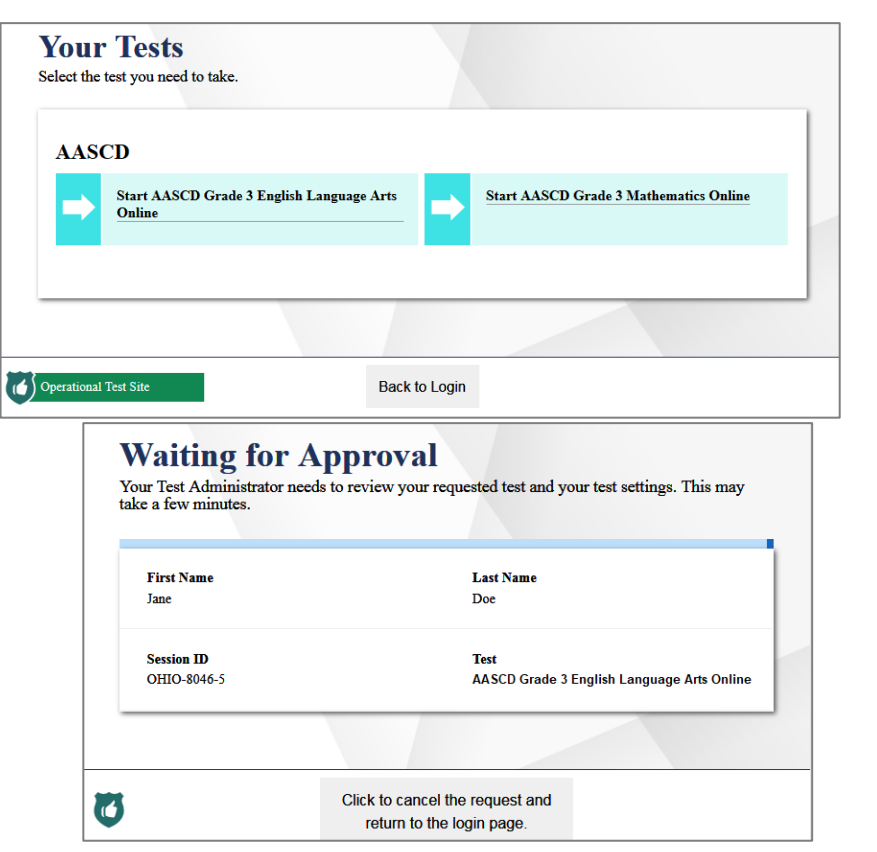

## <span id="page-6-0"></span>**Step 4. Approving the Student for Testing**

The student does not need to be present for this step.

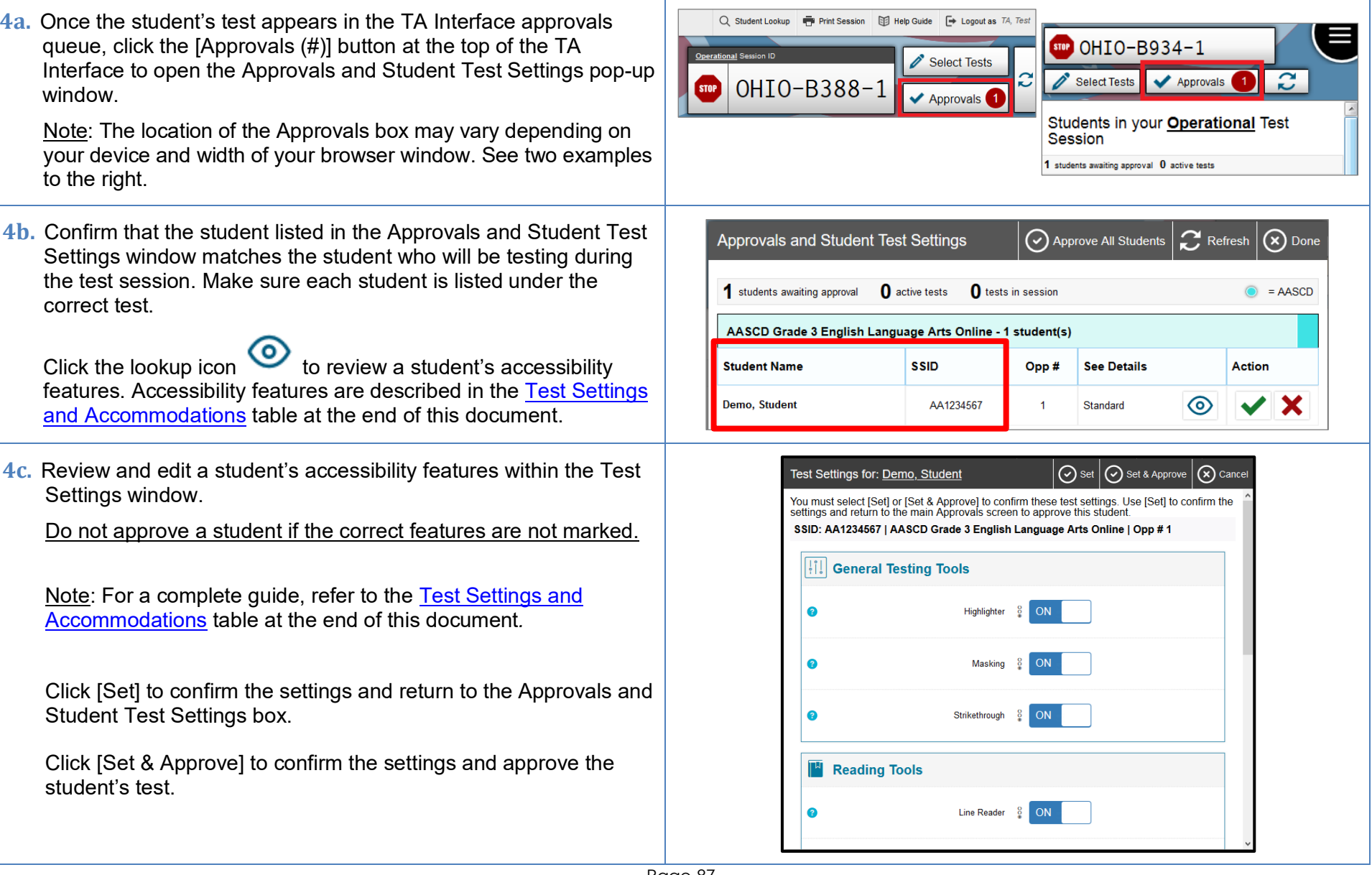

**4d.** If the student's test settings do not require updating, click the green check box (recommended) or click [Approve All Students] within Approvals and Student Test Settings. After doing so, the student's screen will advance to the "Is This Your Test?" screen.

Click the red  $X$  to deny the request to approve the test. You will be prompted to enter a reason why the approval request was denied (e.g., the wrong test was selected for the student).

Note that the reason why the request was denied will appear on the student's screen. However, the student does not need to be informed of the denied request. This information is not reported and the test coordinator does not need to be notified.

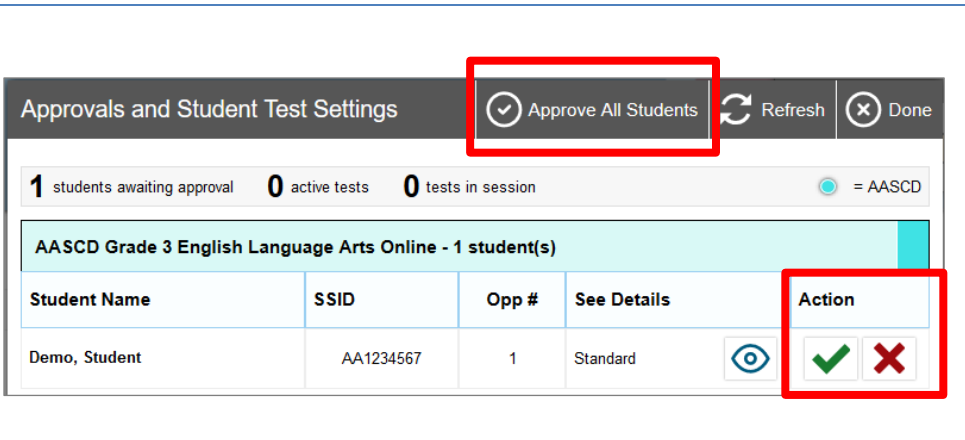

## **Step 5. Text-to-Speech Sound Check**

The student must be present for this step.

Text-to-speech (TTS) is required for all AASCD tests. After the student's test has been approved, the next screen will be an Audio Checks screen. The "Text-to-Speech Sound Check" panel allows students to verify that the audio is at the appropriate volume, pitch and rate that works best for them to hear the TTS.

The sound settings display the voice pack that will be used for TTS. If more than one voice pack is installed on the computer, a drop-down menu will be available. Be sure to test all available voice packs to confirm which is best for the student.

SAY: **We are going to make sure you can hear the voice. Click the speaker button at the top of the screen** (you may assist the student with clicking the speaker button). The computer should say, "This text is being read aloud."

SAY: **Could you understand the voice? If you cannot understand the voice let me know and I'll change it** (adjust the audio as needed for yourself and the student to clearly understand the audio).

Once you and the student can clearly understand the audio when the

green speaker button is selected, click the green [I heard the voice] button then click the [Continue] button. After you click the Continue button, you will see the Instructions and Help page.

Assist students as needed. If students do not hear the text being read aloud, confirm the audio is on and that the device contains a compatible voice pack. Refer to the "Text-to-Speech Requirements" section of the *[Assistive Technology Manual](https://oh-alt.portal.cambiumast.com/resources/technology-resources/)* for additional information.

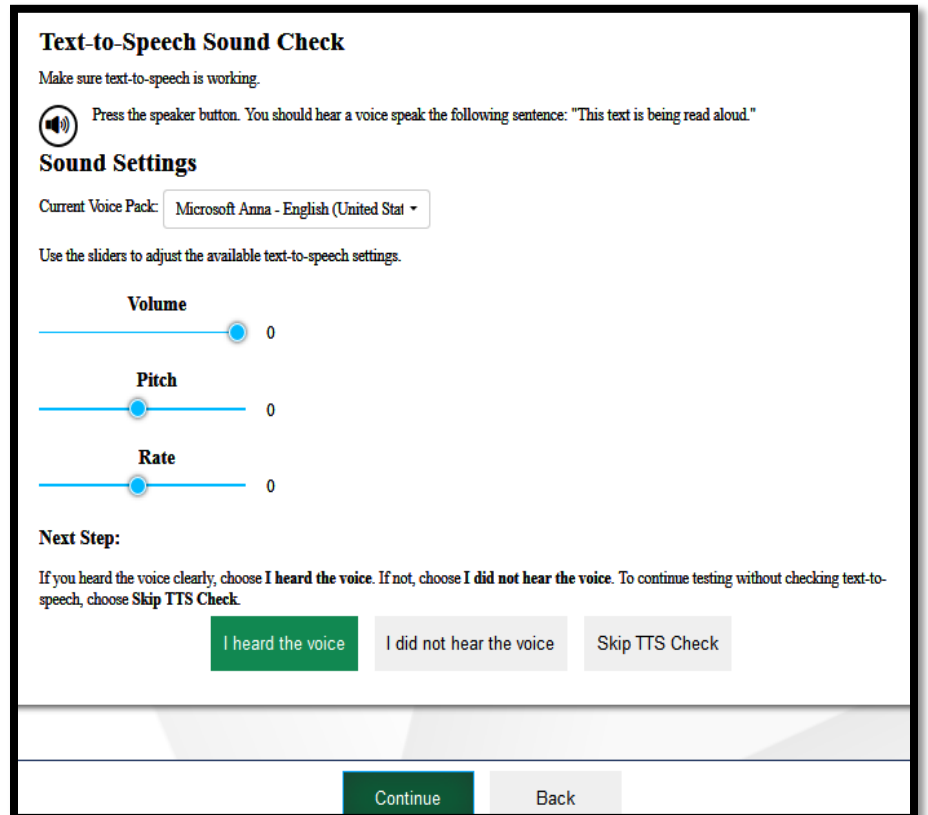

## **Step 6. Review the Instructions and Help Information**

The student will be present for this step.

SAY: **This page provides a link to the Help Guide** (point to the Help Guide section on the student's screen). **If you want to see this information during the test, let me know.**

Review the test settings for accuracy. If any settings are incorrect, click [Return to Login]. After logging the student back in, correct the test settings before approving the student to test. More detailed information on the Student Testing Site tools is available in the *[Test](https://oh-alt.portal.cambiumast.com/resources/user-guides/)  [Administrator User Guide](https://oh-alt.portal.cambiumast.com/resources/user-guides/)*.

Review the Additional Test Information section regarding test security.

SAY: **When you are ready to start your test, click [Begin Test Now].** You may assist the student with clicking [Begin Test Now].

When the student clicks [Begin Test Now], the Student Testing Site will present the first question.

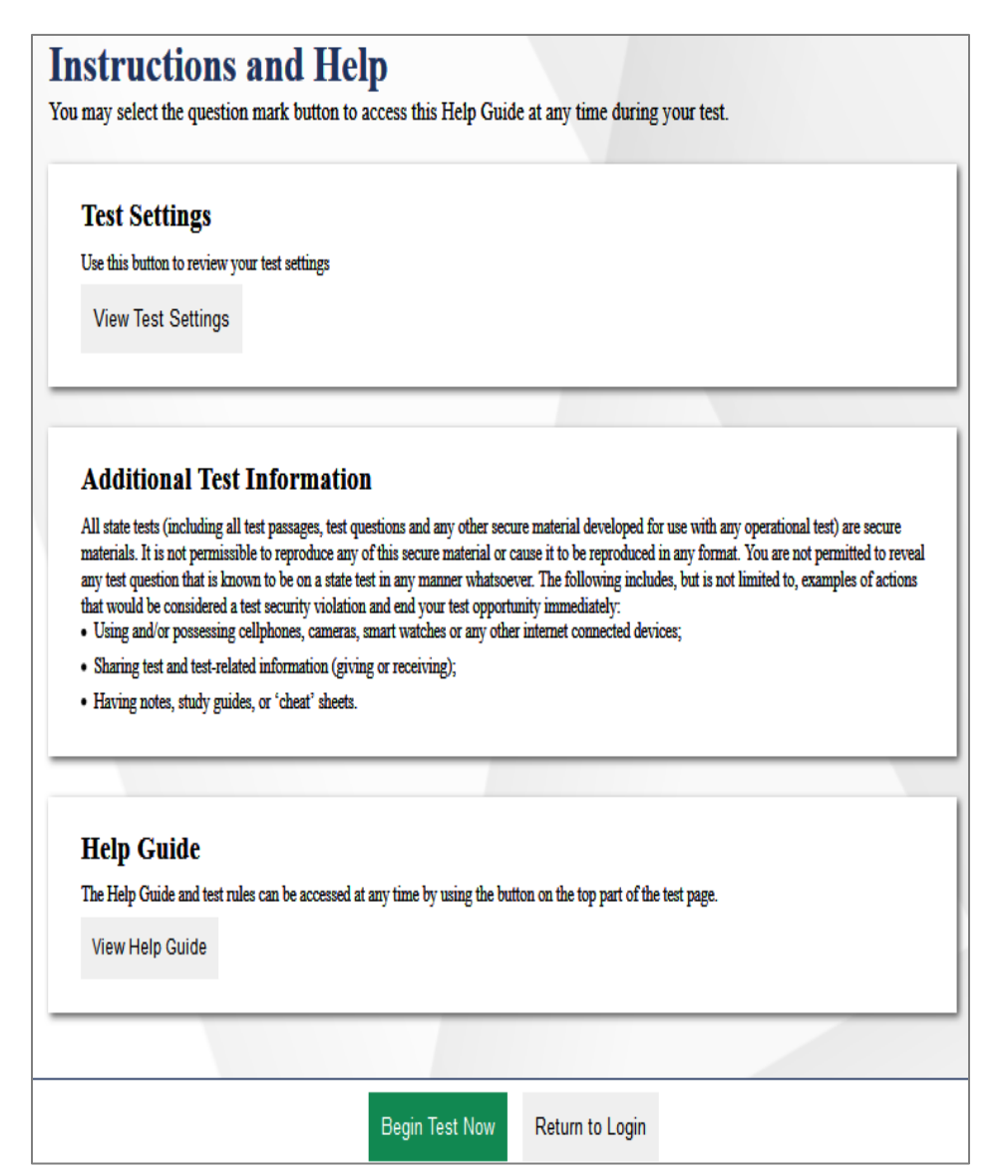

## **Step 7. Introduce Students to the Student Interface**

The student must be present for this step.

Follow the script in the right column below to introduce the test administration to the student. Use these directions for all students before they begin testing.

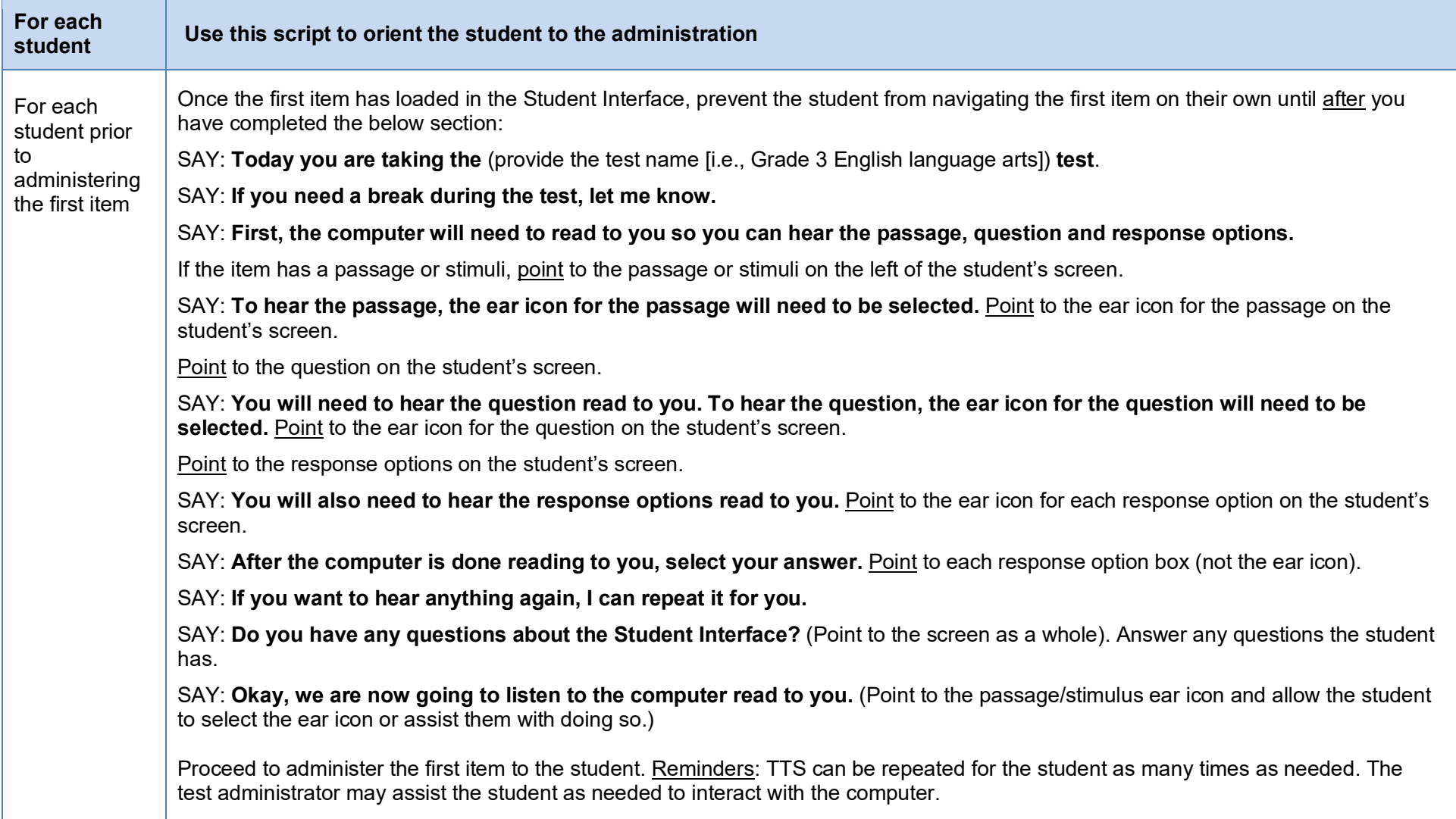

#### **Step 8. Monitor the Administration**

#### **8a. Monitor Testing and Ensure Test Security**

Throughout testing, assist the student as needed with navigating the Student Interface, including selecting the ear icons, adjusting the audio, repeating the text-to-speech audio as needed, selecting tools from the global menu and content menu, and selecting the Next Button. Assist students, as needed, but do not answer questions about test content.

Use the TA Interface to view the testing progress of the student. The site will not show test questions or scores, but the student test status column shows the student's testing progress. The online system will not enforce a time limit. Be sure to monitor the student for the need to take a break.

The TA Interface refreshes automatically every minute. You can manually refresh at any time by clicking the refresh icon toward the top of the page.

Important: The TA Interface will time out if idle for more than 20 minutes. Be sure to occasionally move the mouse or select the refresh icon in the TA Interface to prevent timing out and disrupting the student's test.

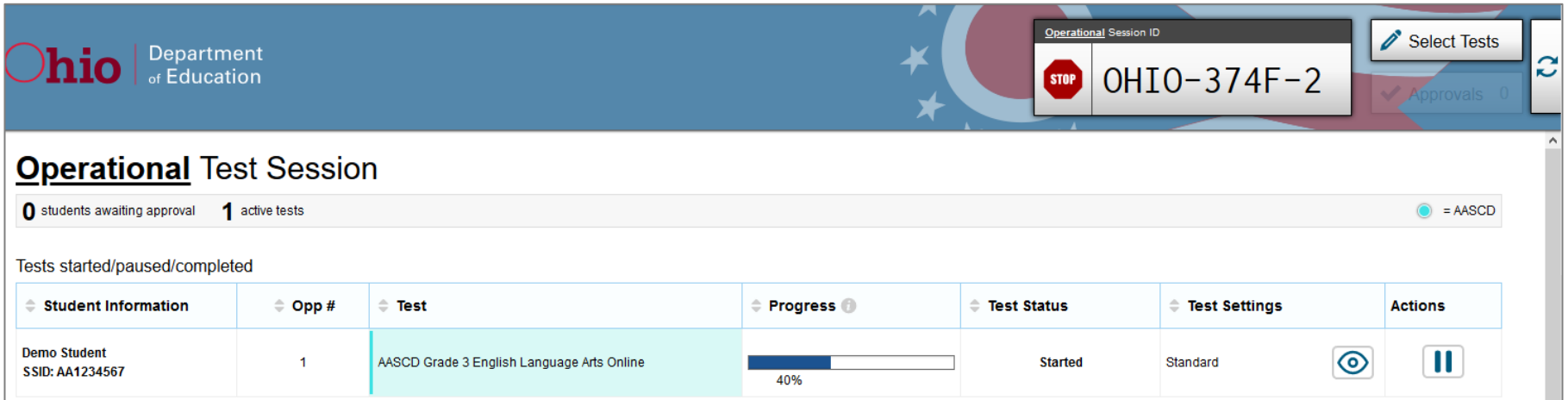

Note: In the TA Interface under the Pause Test column, a paused test has an information icon **U**. Click this icon to see details about why the student's test is paused. You can provide this information to the Ohio Help Desk to assist in troubleshooting issues.

Make sure that all conditions of test security are maintained.

Page 92 Appendix K: AASCD Online Testing Highlights and Script

#### **8b. Pausing a Test (if needed)**

It may be necessary to pause a student's test (e.g., the student needs a break). The student's test can be paused from the Student Testing Site by selecting the pause button from the global menu or you can click the pause icon **II** in the Pause Test column of the TA Interface to sign the student out of the test.

If you stop the session from the TA Interface, the student's test will be paused, and the system will sign the student out of his or her test. The student will not be able to review his or her response before the system signs them out. If a session is stopped, it cannot be resumed. You will have to create a new session and use the new Session ID when signing the student back in to resume testing.

#### **8c. Transferring a Session (if needed)**

If you have problems with your computer or Web browser or need to change computers during an active test session, you can transfer the session from one computer, mobile device or browser to another without stopping the session or interrupting the student's in-progress test. To transfer a test session to a new device or browser:

- Do not stop or log out of the session you are currently in. If you do, you will end the test session and pause the student's test, signing the student out of the test.
- Log into the TA Interface on the new machine or in the new browser. A Session ID prompt will appear.
- Enter the active Session ID into the box and click [Enter]. When the Session ID is validated, you will be able to continue your test administration activities.

The test session on the previous computer or browser will transfer automatically. This will not stop the session or pause the student's test.

If you have problems with your computer or web browser and do not remember your Session ID, upon signing in again, click the link to [Start a Different Session]. The student's test should be paused, and the student signed back in again with your new Session ID.

#### **Step 9. Notify Students about the End of the Test**

The student must be present for this step**.**

When the student reaches the last item and selects the [Next Button], a pop-up window will display a message on the Student Interface indicating that the last question has been reached and to end the test.

#### SAY: **You have reached the last question on the test. Are you done selecting your answer?**

If the student is done selecting his or her response option, proceed to [Step 10.](#page-13-0)

## <span id="page-13-0"></span>**Step 10. Ending the Administration**

A student's test ends once the End Test button has been selected from the global toolbar. The End Test button will not appear in the global toolbar until the student has reached the last question.

#### **Submitting the Student's Test**

#### **The student must be present for this step.**

Once the Next button is selected on the last question, a pop-up window will display a message indicating that the last question has been reached and to end the test. The test administrator will need to select the gray Full Screen icon on the top left of the screen to access the global toolbar. Select the red [End Test] button from the global toolbar, then [Yes] in the subsequent pop-up window to continue, the student will then receive a screen similar to the one shown on the right.

Click [Submit Test] on the bottom of the screen. There will be one last pop-up window: Are you sure you want to submit the test? Once the [Yes] option has been selected, the student's test will be submitted and no longer available.

#### **Test Administrator Ends the Test Session**

#### **The student does not need to be present for this step.**

Once the student's test has been submitted, the test session should be stopped by clicking the red [Stop] button next to the Session ID in the TA Interface.

If a student's test is not submitted before the test session is stopped, the test will remain in paused status; the testing system will force submit paused tests when the test window ends. Though it is not necessary for the test administrator to log the student back into the test for the sole purpose of

Page 94 Appendix K: AASCD Online Testing Highlights and Script

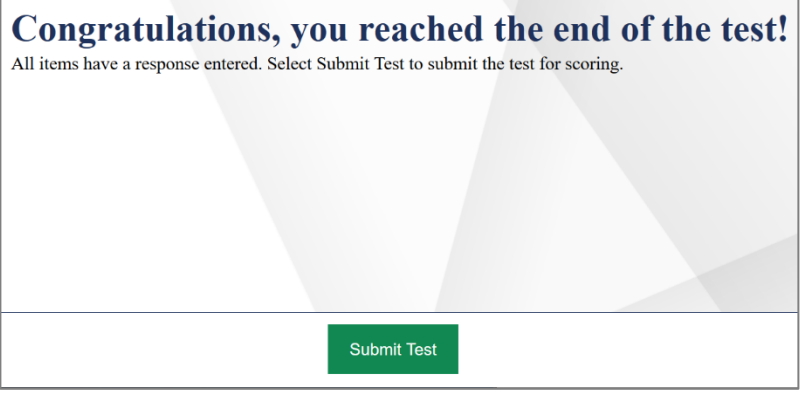

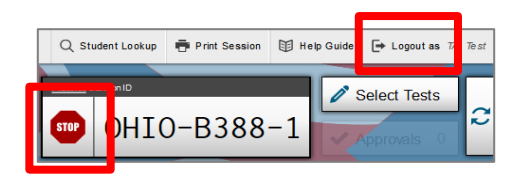

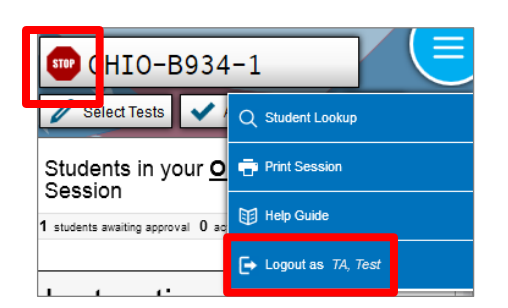

submitting the test, it is recommended that all students' tests are submitted in the student testing site to ensure participation reports are accurate.

Log out of the TA Interface by clicking [Logout]. A message will appear, asking you to confirm that you want to log out.

Immediately after testing, collect any used and unused scratch paper from the student. Securely shred the paper with student writing. If the student used a handheld calculator for the mathematics test, confirm that the memory on the calculator is clear.

## <span id="page-14-0"></span>**Test Settings**

A summary of the accessibility features available in the Student Testing Site is available below.

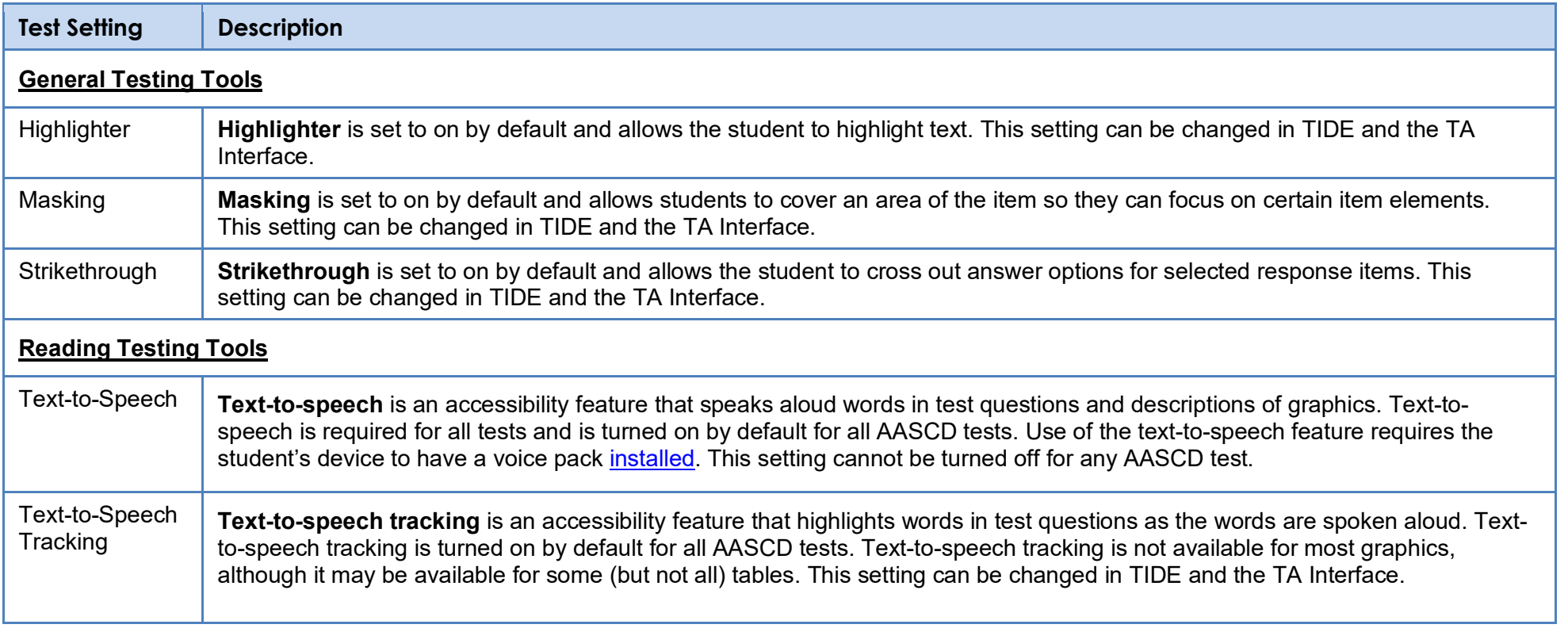

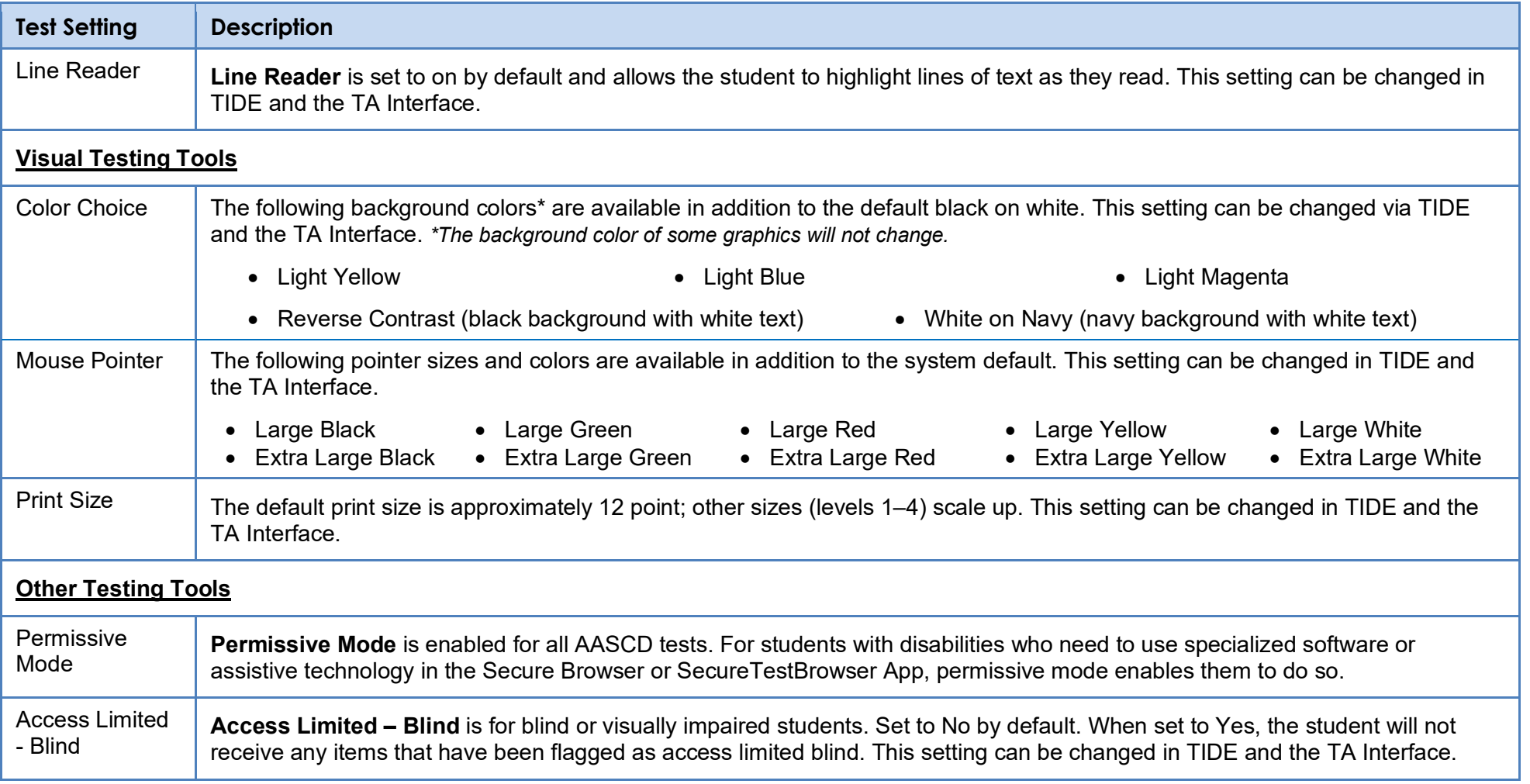

# <span id="page-16-0"></span>**Troubleshooting**

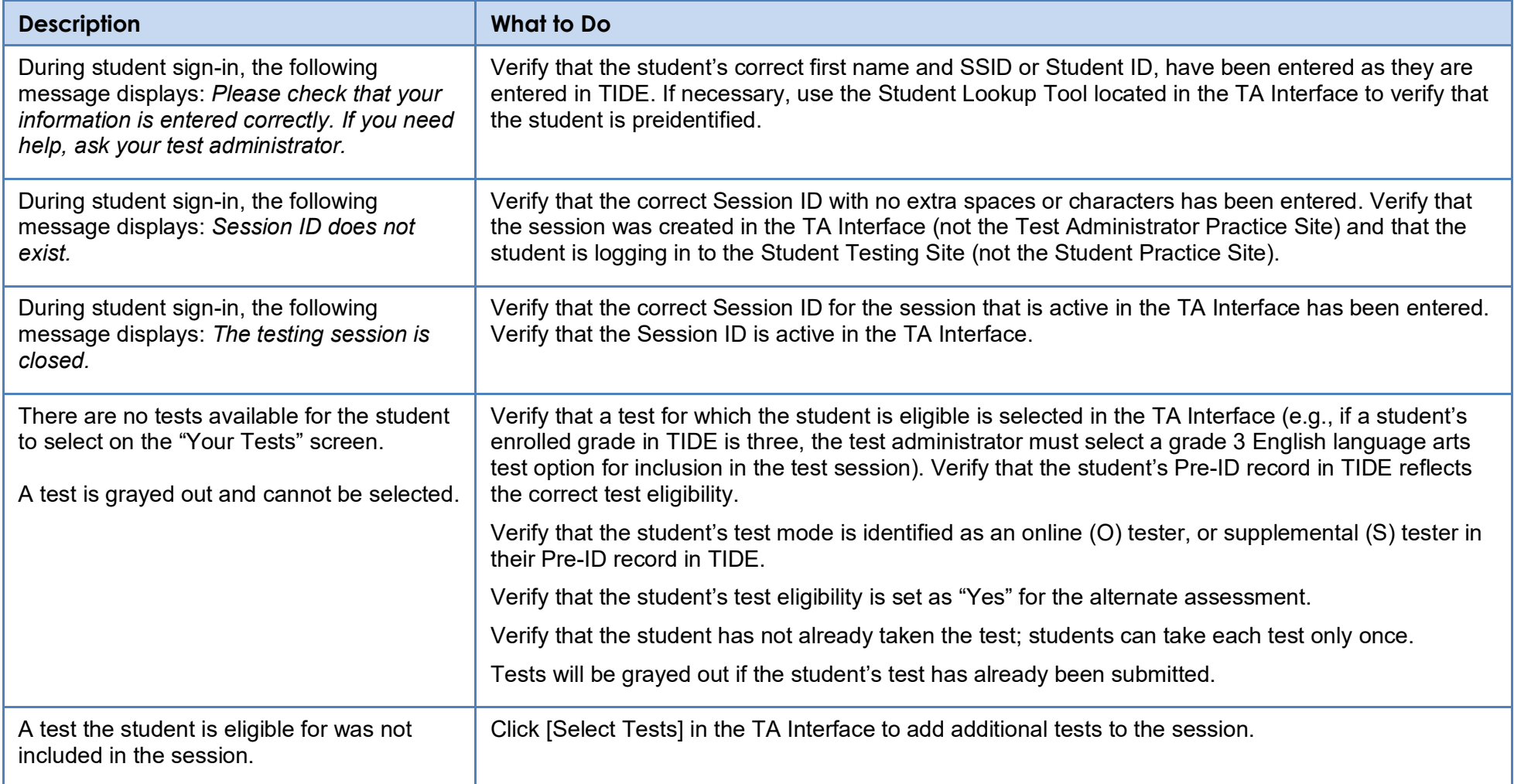

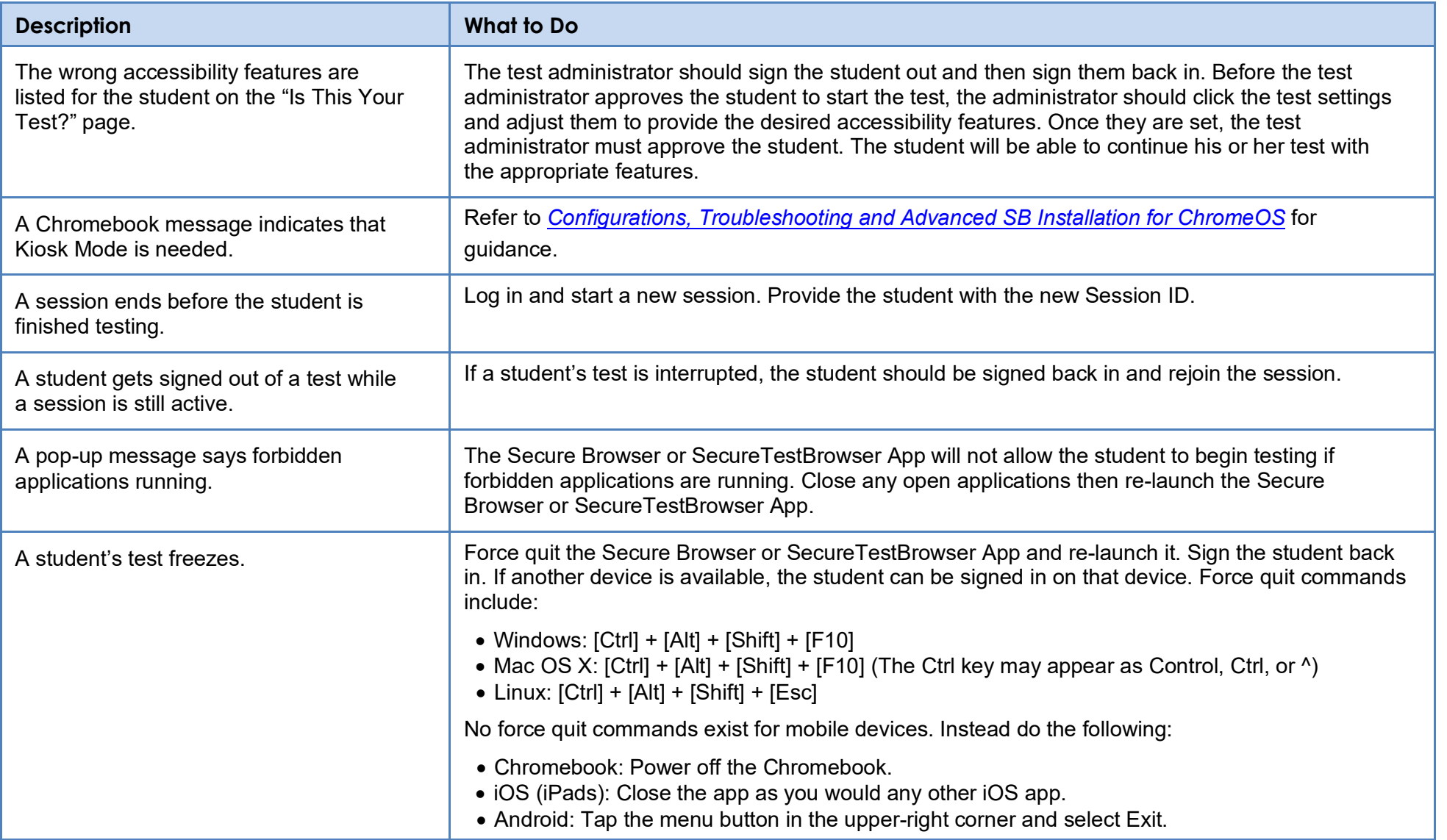

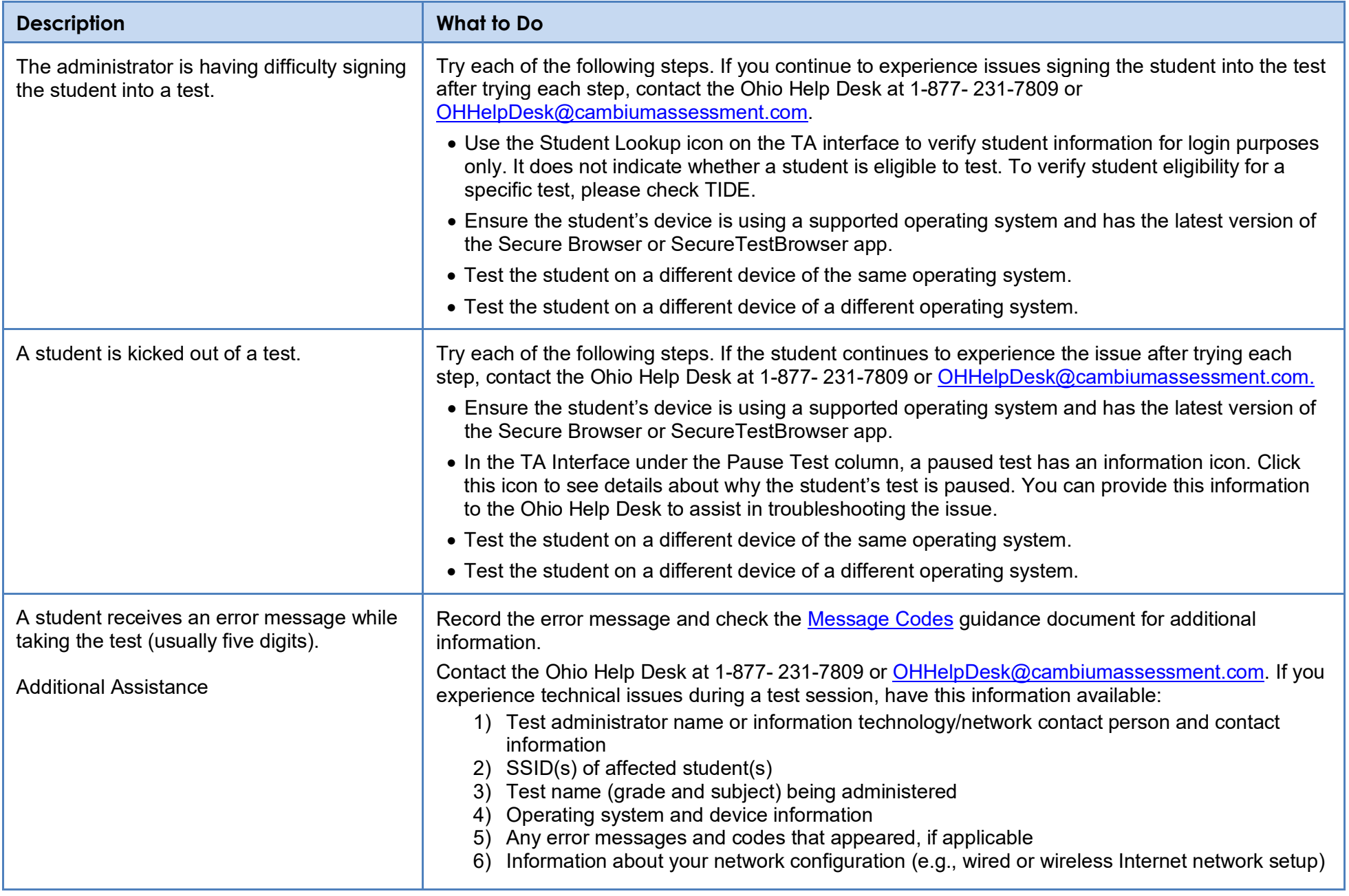